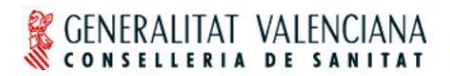

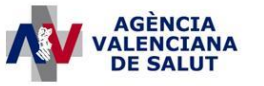

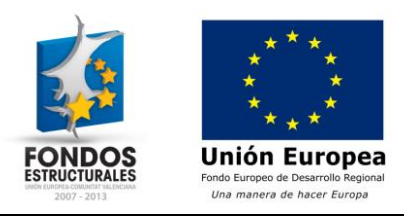

# **Manual de usuario – Integración SIA-HERA para la prescripción de exoprótesis**

#### **Estado actual**

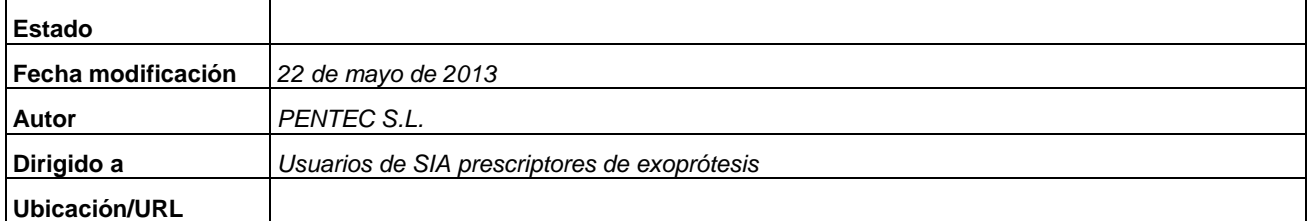

#### **Abstract/Resumen**

En el presenta manual se describen las funcionalidades disponibles para la prescripción de exoprótesis haciendo uso de la integración SIA-HERA.

#### **Índice**

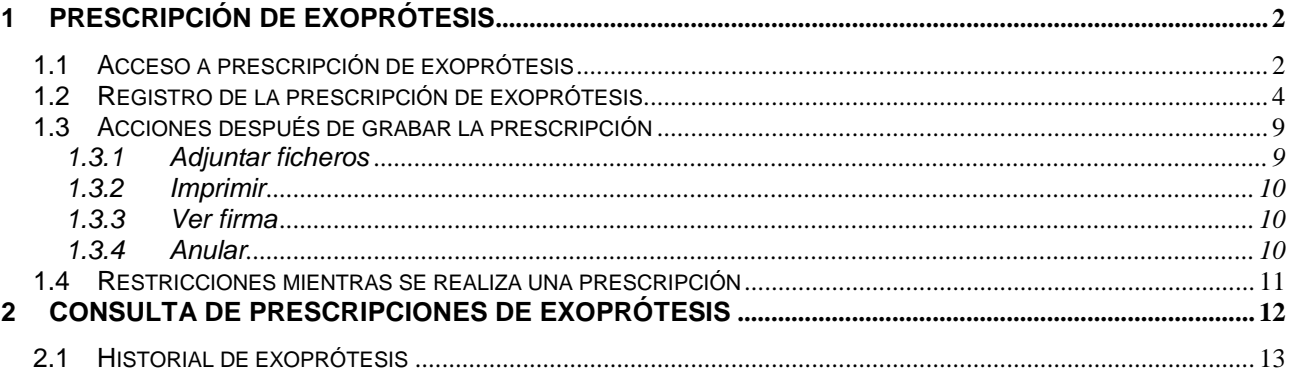

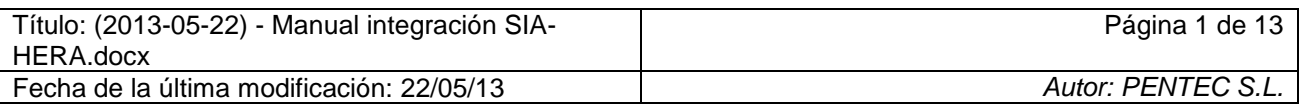

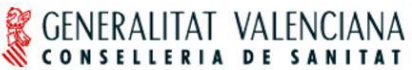

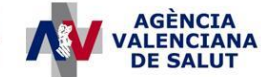

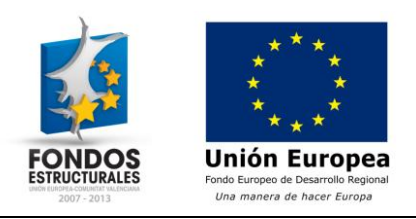

# <span id="page-1-0"></span>**1 Prescripción de exoprótesis**

#### <span id="page-1-1"></span>*1.1 Acceso a prescripción de exoprótesis*

El acceso a la prescripción de exoprótesis desde SIA se puede realizar en una consulta activa o en modificación, desde un diagnóstico activo o desde un diagnóstico de la consulta, pulsando sobre la opción "Prescribir exoprótesis", cuando esté disponible.

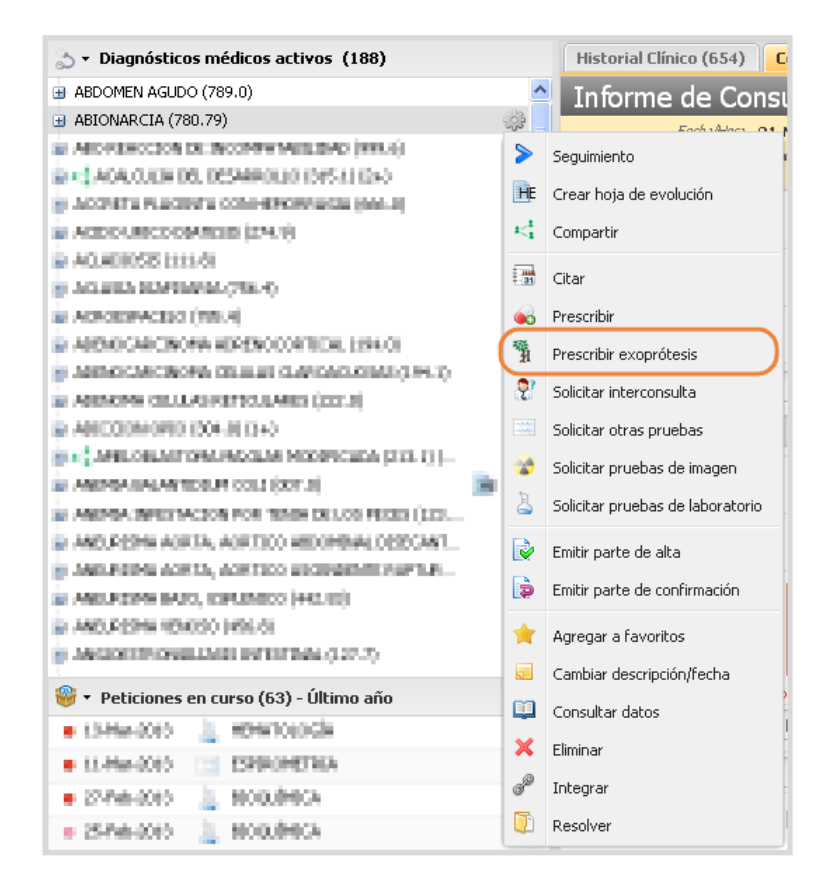

*Árbol de diagnósticos*

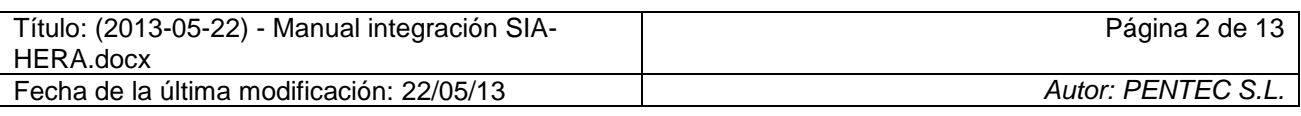

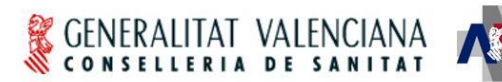

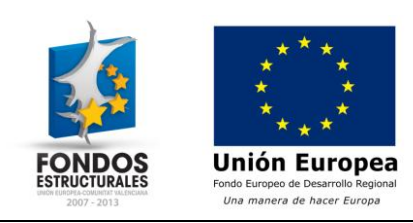

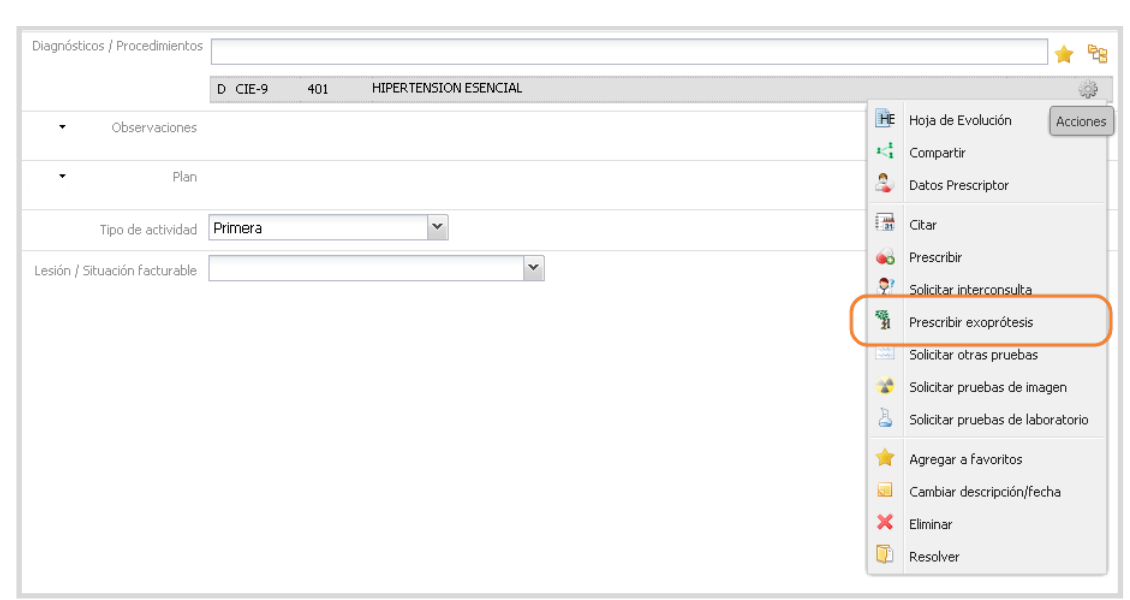

**AGÈNCIA ALENC DE SALUT** 

*Diagnósticos de la consulta*

La prescripción en la aplicación HERA se realizará en una pestaña de la aplicación SIA.

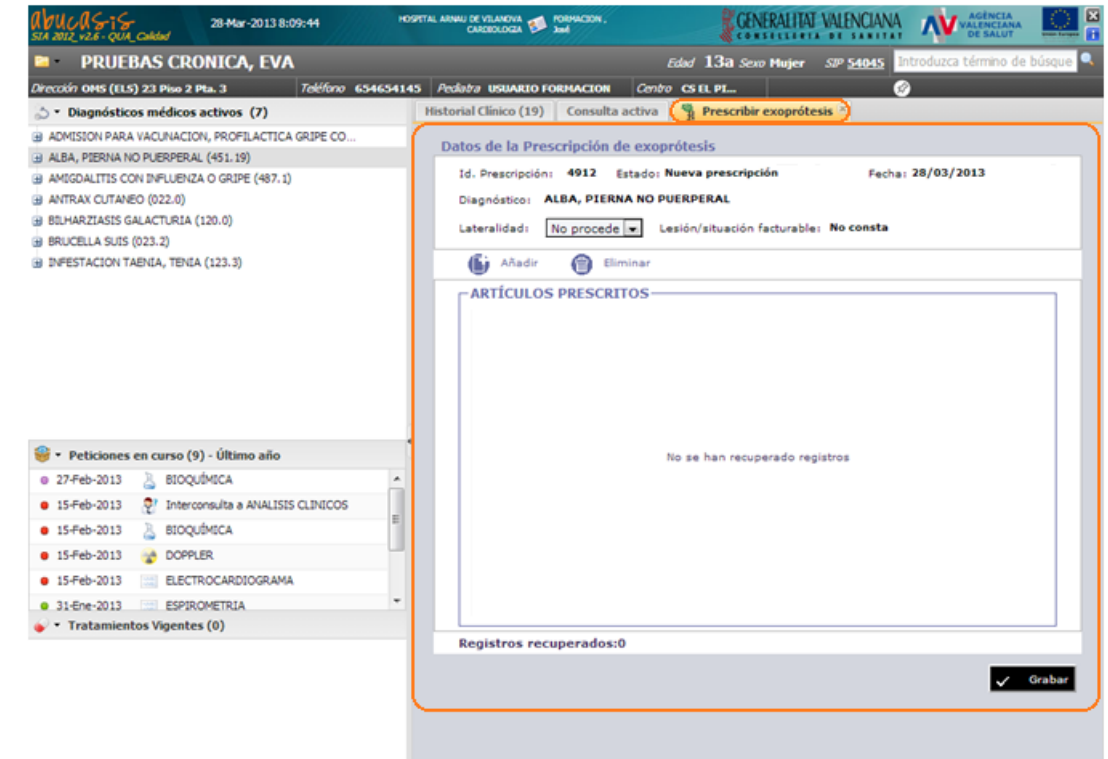

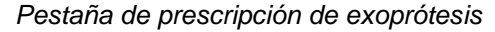

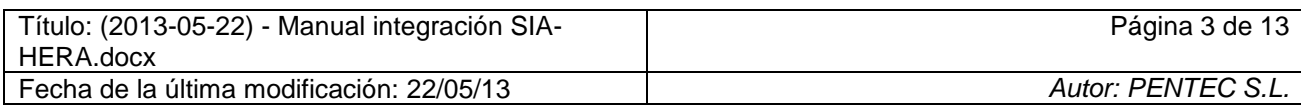

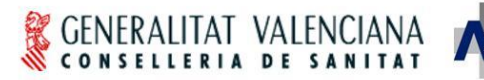

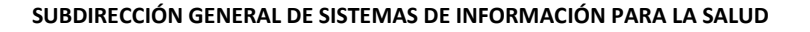

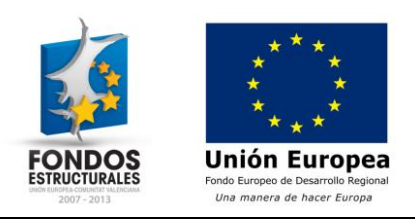

## <span id="page-3-0"></span>*1.2 Registro de la prescripción de exoprótesis*

Una vez en la pestaña de prescripción de exoprótesis, se debe indicar la lateralidad correspondiente a la parte del cuerpo del paciente para la que se prescribe el artículo o artículos. Los posibles valores para la lateralidad son: *No procede*, *Izquierda*, *Derecha* y *Ambos*.

**AGÈNCIA<br>VALENCIANA** 

**DE SALUT** 

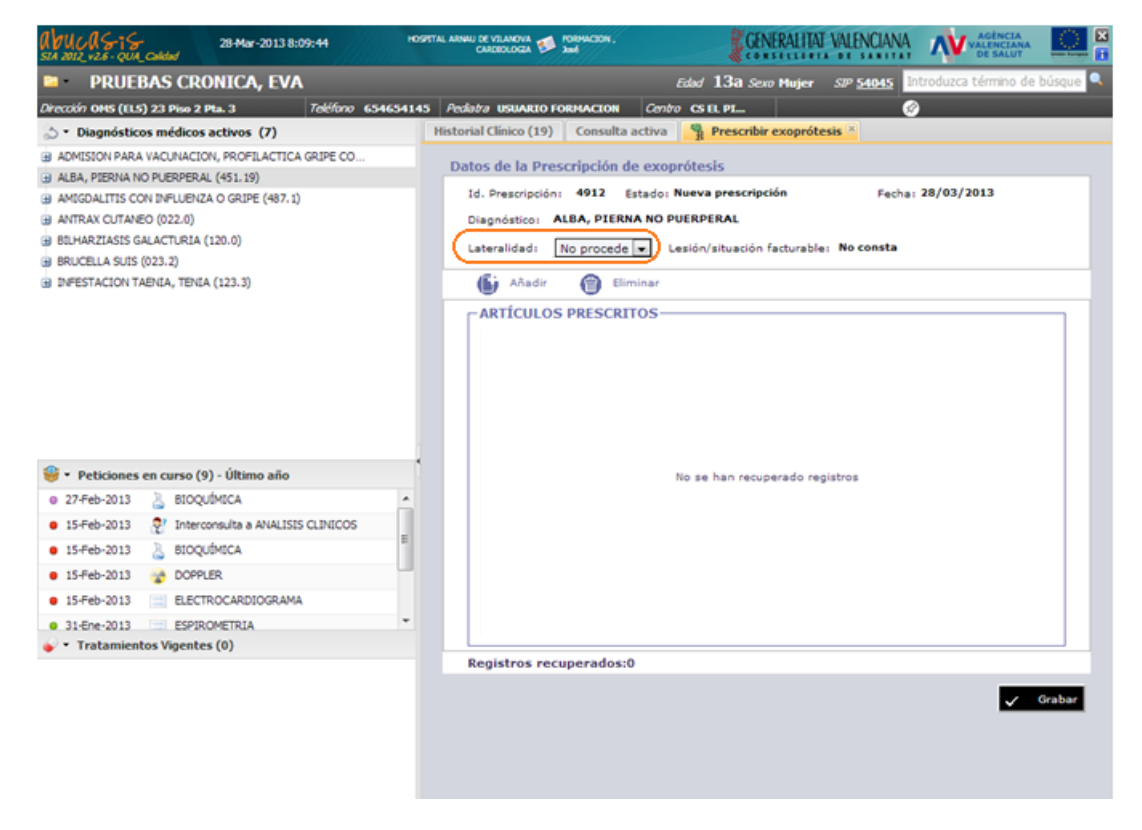

*Lateralidad de la prescripción*

Para incluir un artículo en la prescripción se debe pulsar el botón "Añadir".

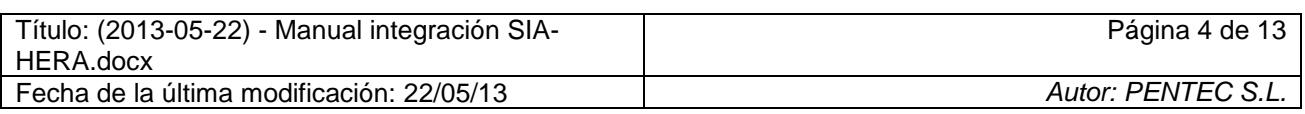

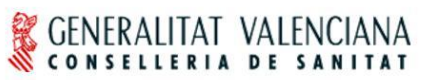

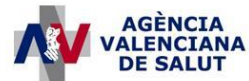

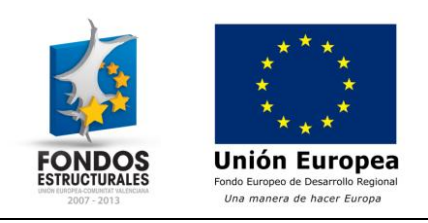

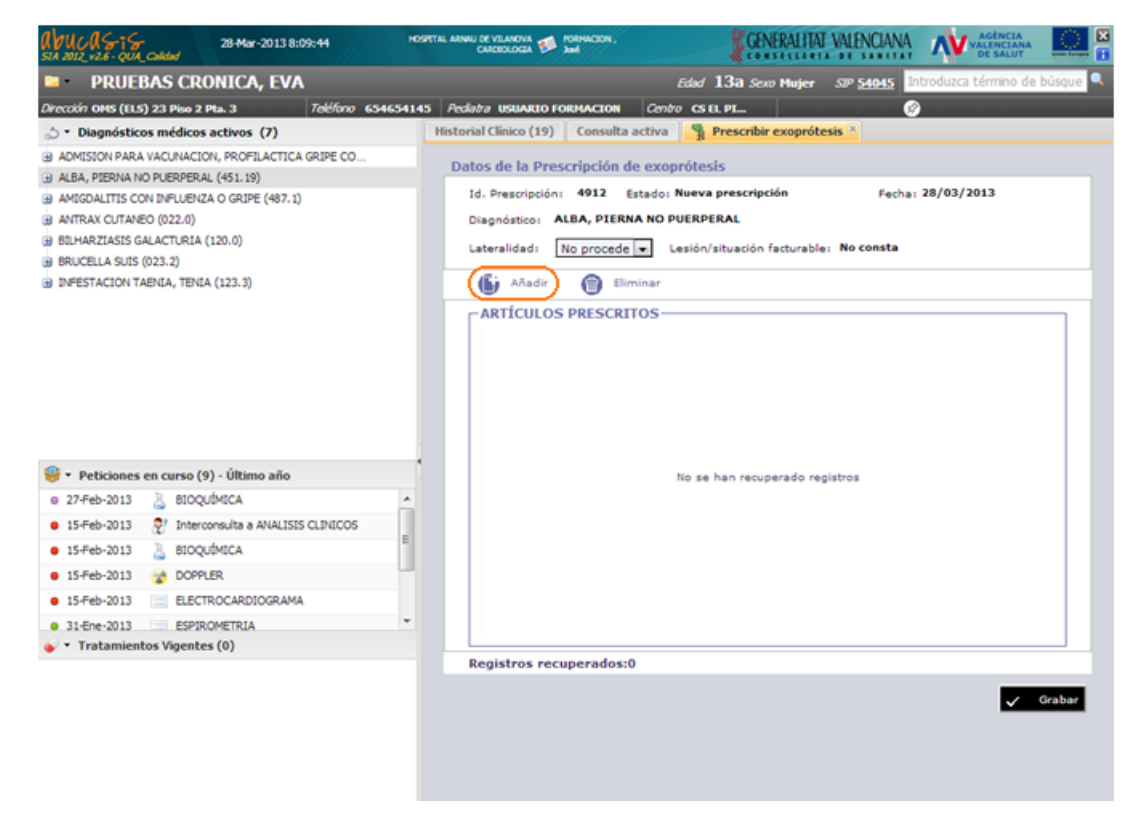

*Añadir artículo a la prescripción*

Esta acción añade una nueva línea en la sección de "Artículos prescritos". Para cada artículo prescrito se debe indicar el código del artículo en el catálogo de exoprótesis y la cantidad. Pulsando el botón con la lupa junto al campo "Código" se muestra una nueva pantalla en la que se puede buscar el artículo entre los disponibles en el catálogo de exoprótesis.

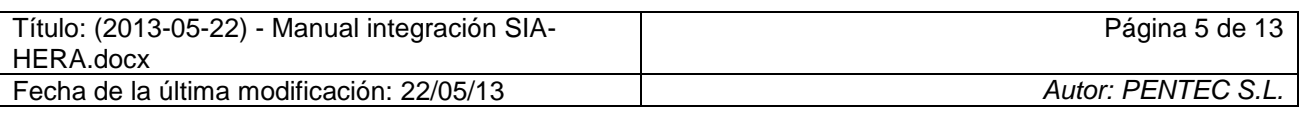

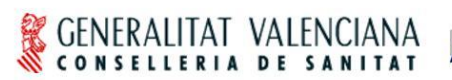

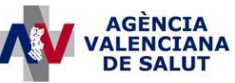

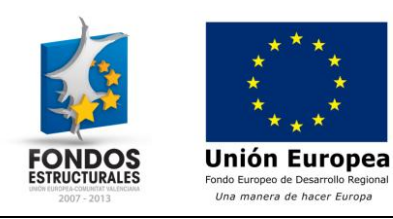

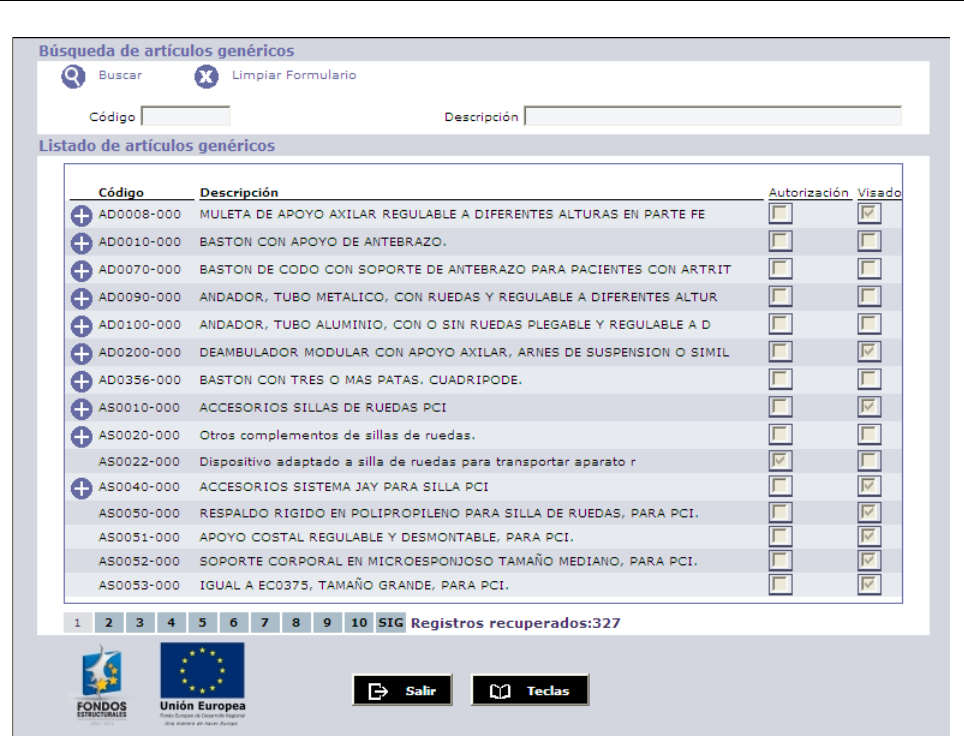

*Búsqueda de artículos en el catálogo*

Esta pantalla permite buscar un artículo filtrando por código y descripción. Se permite utilizar el metacarácter '%' como comodín en las búsquedas. Para seleccionar un artículo pincharemos sobre el registro correspondiente. Algunos artículos disponen de un botón con el símbolo '+' a su izquierda. Pulsando este botón se accede a la pantalla de búsqueda de los artículos específicos correspondientes a ese artículo genérico.

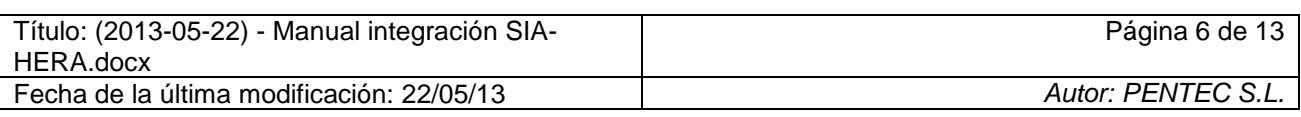

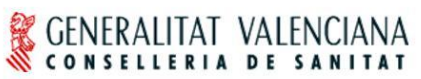

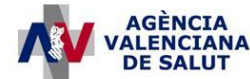

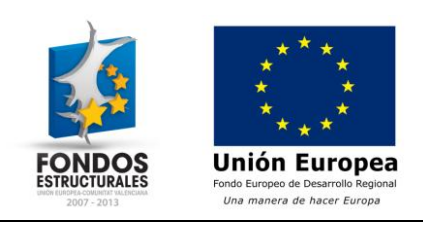

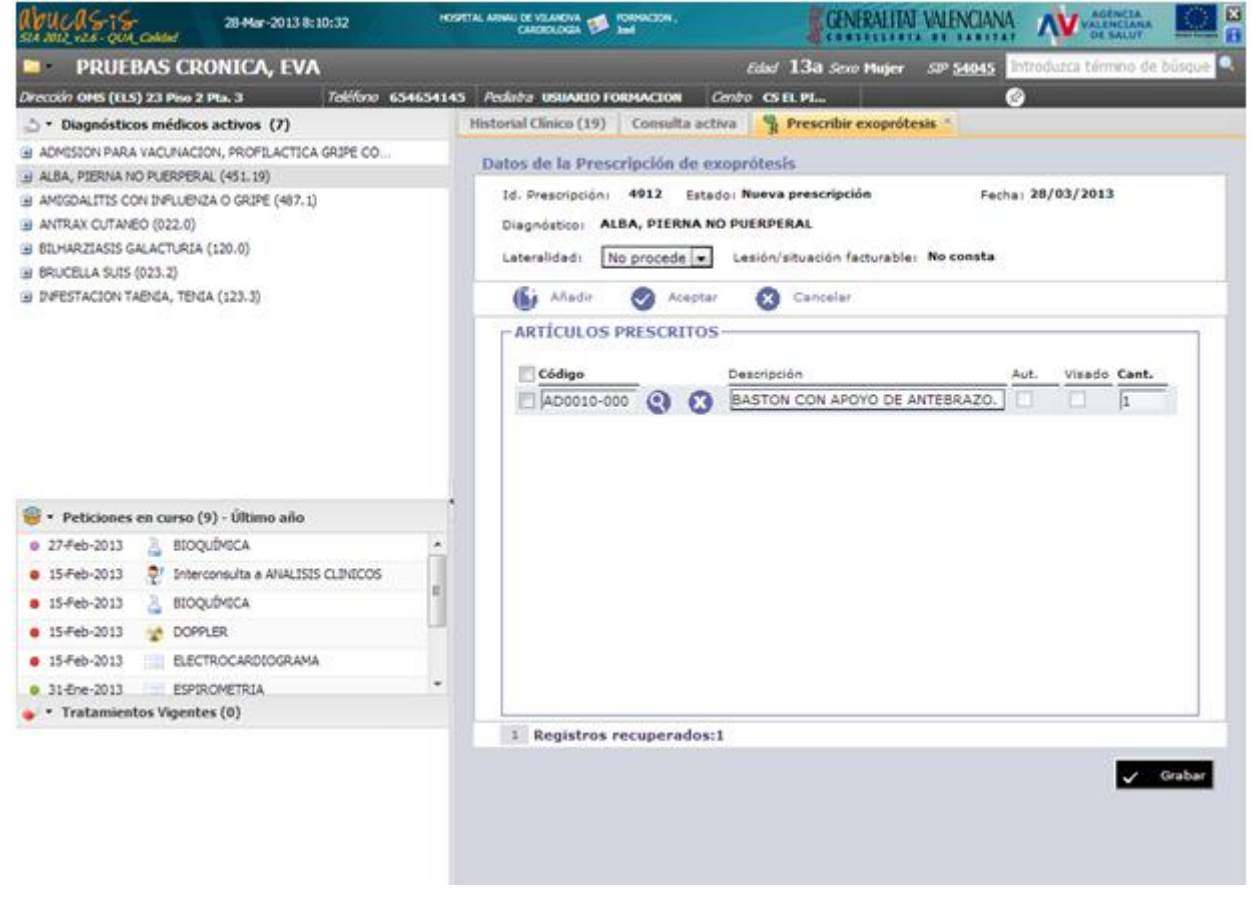

*Artículo incluido en prescripción*

Una vez se ha indicado el código y cantidad del artículo, pulsando el botón "Aceptar" se confirma la inclusión del artículo en la prescripción. El botón "Cancelar" elimina el último registro añadido al listado de artículo prescritos. Pulsando el botón "Añadir" se añade un nuevo registro al listado para incluir un nuevo artículo en la prescripción.

Cuando se haya incluido todos los artículos a prescibir, pulsando el botón "Grabar" se firma y se registra la prescripción en el sistema. En caso de producirse alguna situación que impida el registro de la prescripción se mostrará un mensaje informando al usuario. En caso contrario, se mostrará el mensaje que se puede observar en la siguiente imagen.

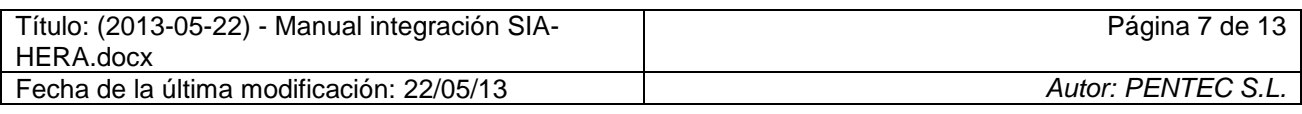

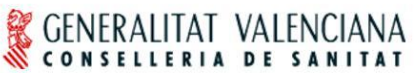

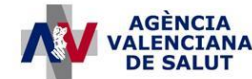

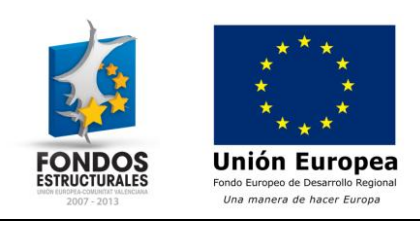

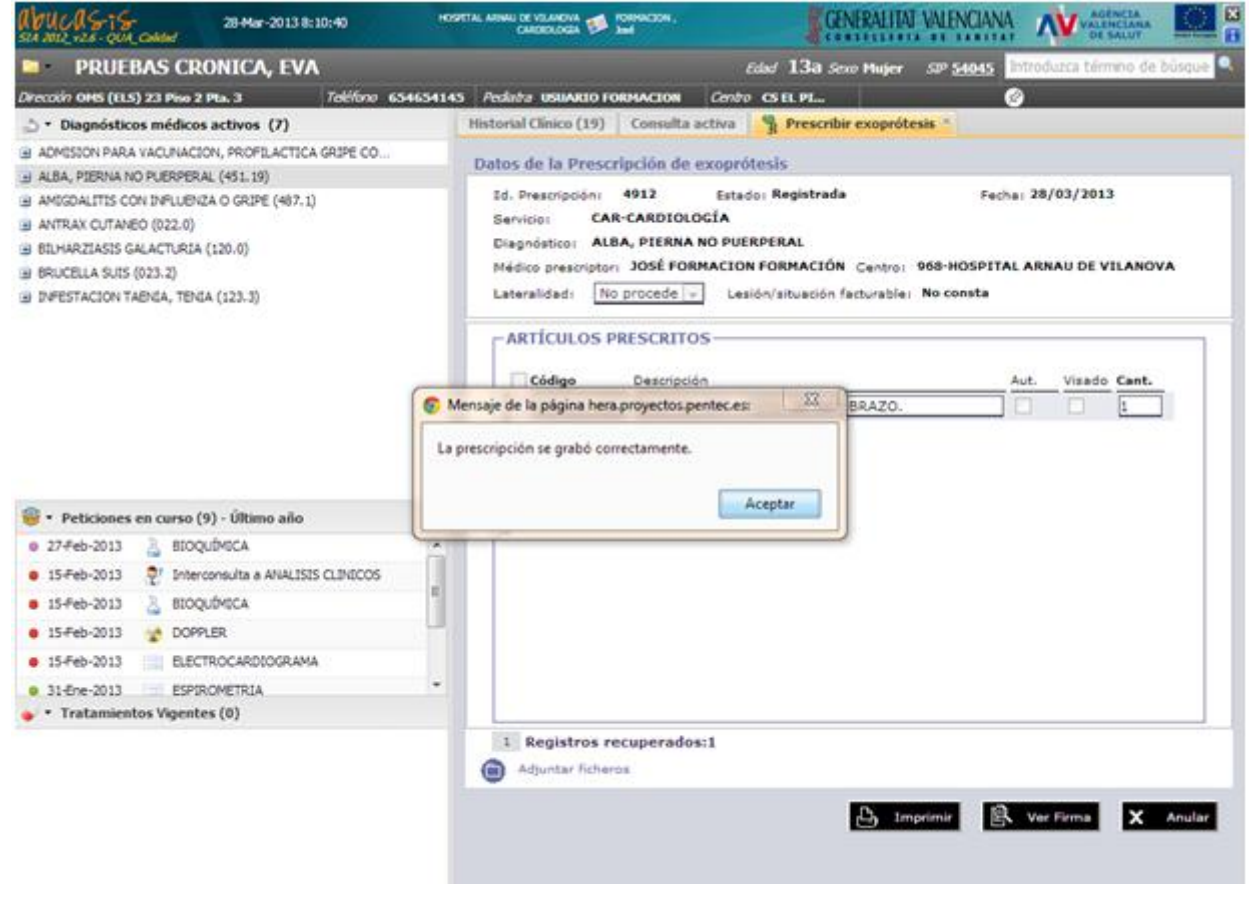

*Grabación de la prescripción*

Una vez finalizada la prescripción, se registra en el apartado "**Plan**" de la consulta la información de la prescripción.

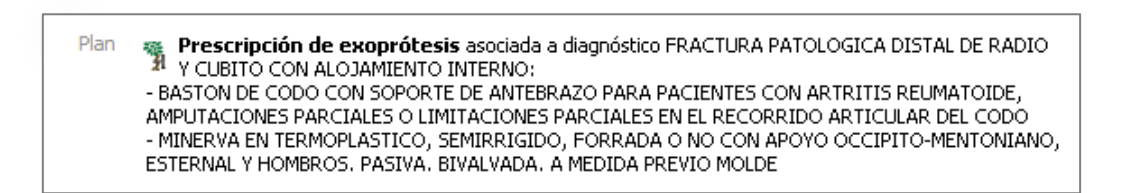

*Prescripción de exoprótesis en el plan de la consulta*

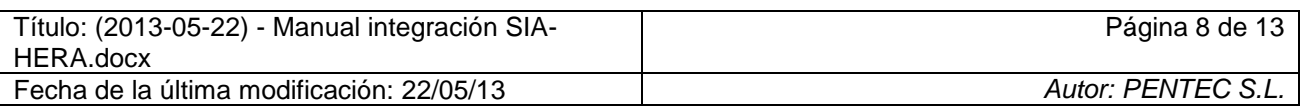

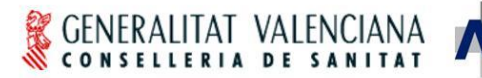

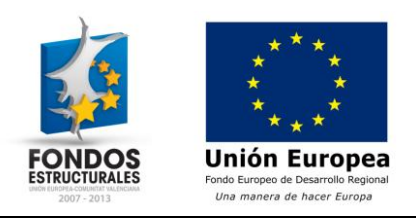

## <span id="page-8-0"></span>*1.3 Acciones después de grabar la prescripción*

Si la prescripción ha sido grabada correctamente, hay disponibles 4 acciones antes de cerrar la pestaña correspondiente:

**AGÈNCI** 

#### <span id="page-8-1"></span>**1.3.1 Adjuntar ficheros**

Pulsando el botón "Adjuntar ficheros", situado a la izquierda bajo la lista de artículos prescritos, se permite adjuntar ficheros a la prescripción tales como un informe médico que permita evaluar una posible autorización de la prescripción registrada.

Al pulsar este botón se muestra la siguiente sección en la que el botón "Adjuntar" permite buscar el fichero a adjuntar a la prescripción en el sistema de ficheros.

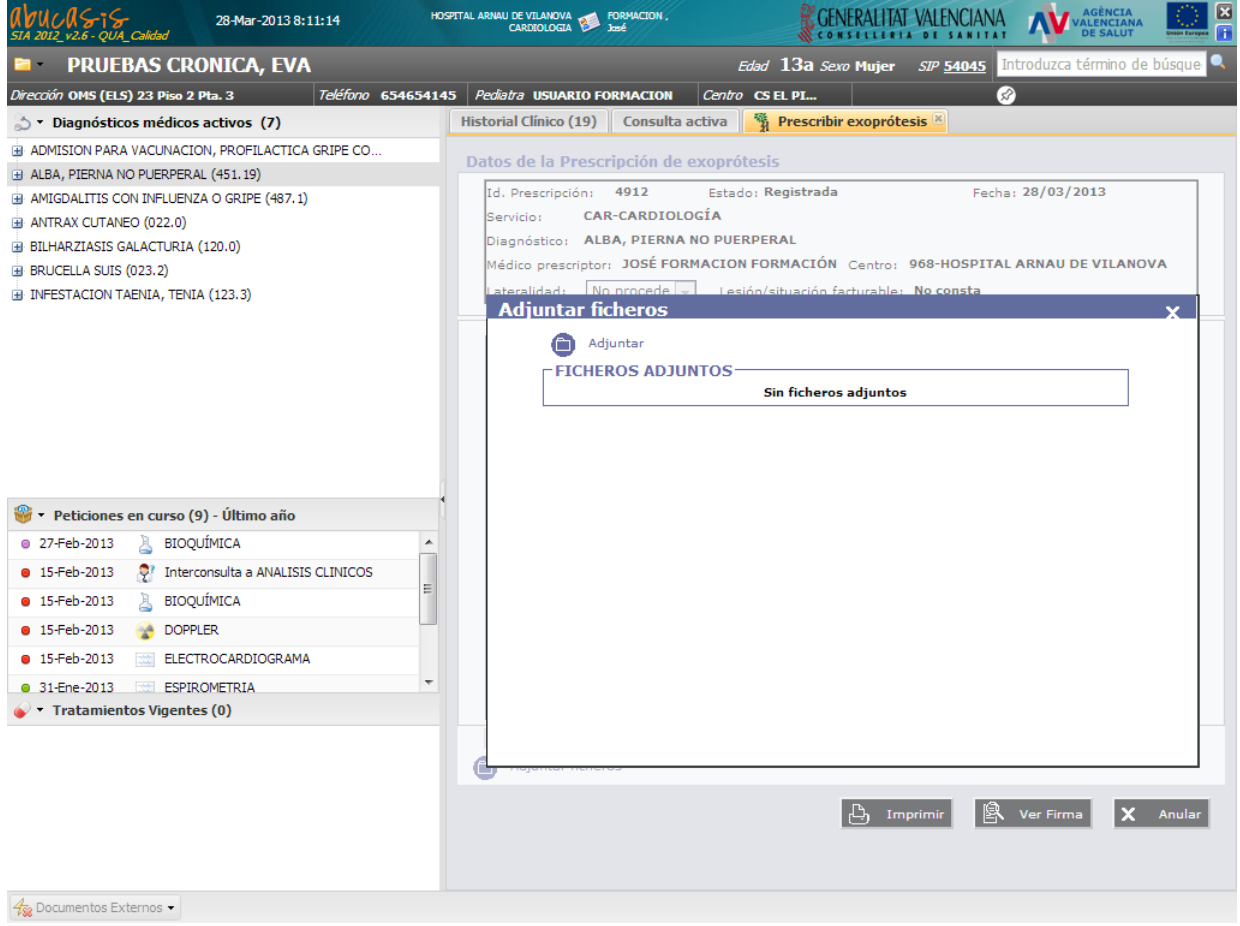

*Adjuntar ficheros a la prescripción*

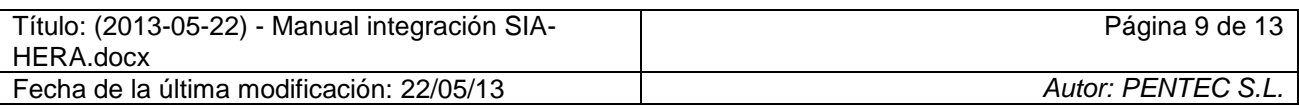

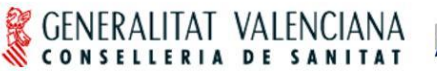

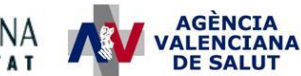

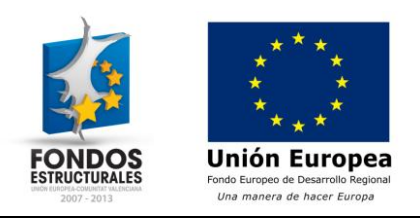

#### <span id="page-9-0"></span>**1.3.2 Imprimir**

Genera una impresión en formato PDF de la prescripción de exoprótesis.

#### <span id="page-9-1"></span>**1.3.3 Ver firma**

Visualiza los datos de la firma electrónica de la prescripción.

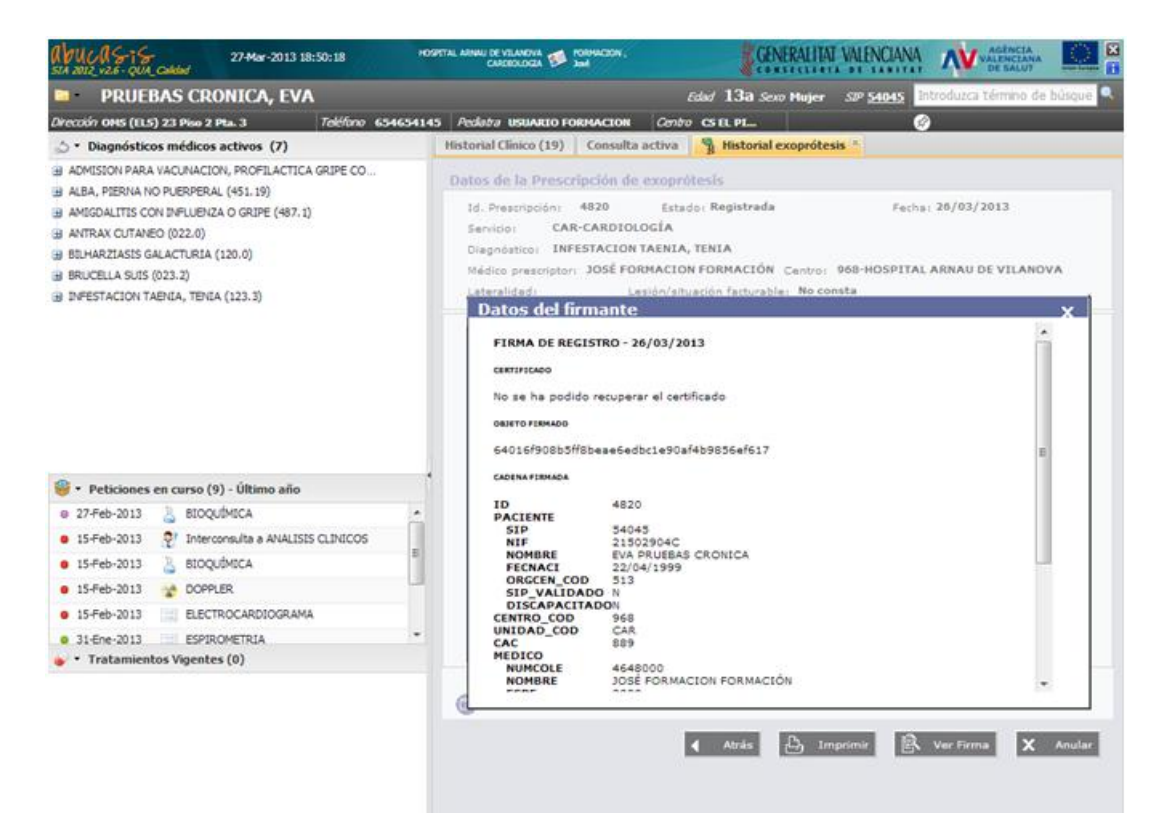

*Visualización de la firma electrónica*

#### <span id="page-9-2"></span>**1.3.4 Anular**

Anula el registro de la prescripción de exoprótesis.

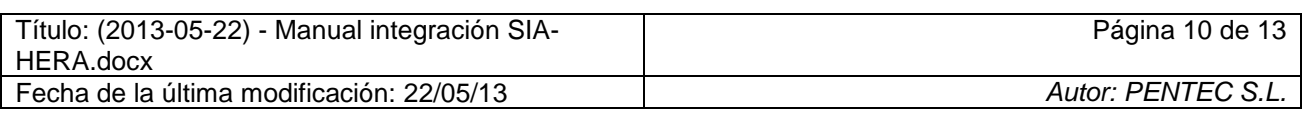

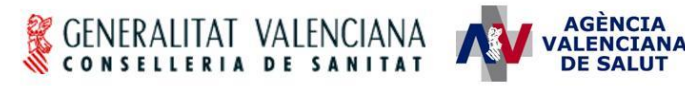

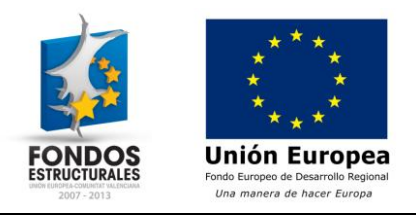

## <span id="page-10-0"></span>*1.4 Restricciones mientras se realiza una prescripción*

Hasta la finalización de la prescripción (cuando se pulse "Grabar" en la pestaña de prescripción), SIA informará al profesional, en la cabecera de la Consulta, que tiene pendiente la finalización de una prescripción de exoprótesis.

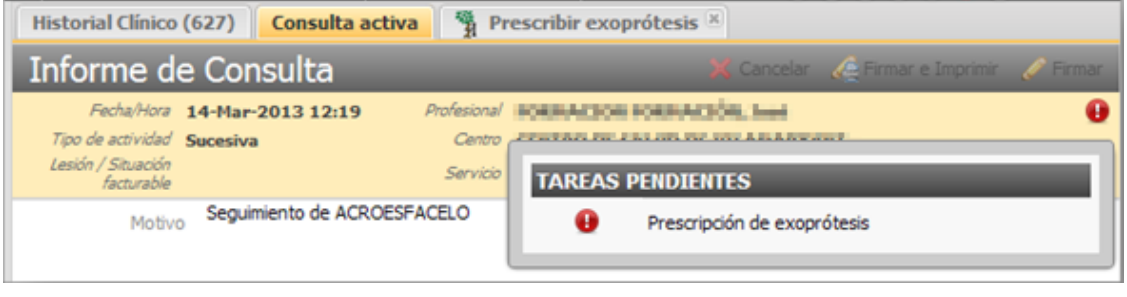

*Tarea pendiente de prescripción de exoprótesis*

Si se intenta realizar una nueva prescripción de exoprótesis teniendo pendiente la finalización de una prescripción, se mostrará el siguiente mensaje.

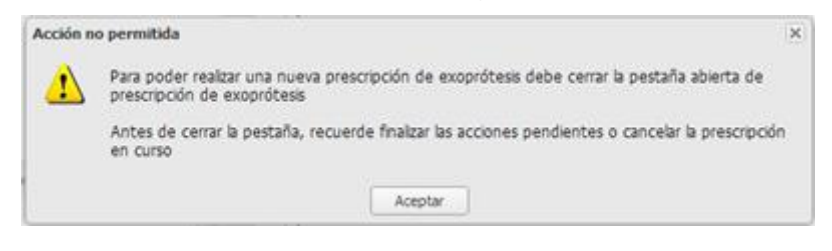

Si se intenta cerrar la pestaña de la prescripción de exoprótesis sin que ésta haya sido grabada, se mostrará el siguiente mensaje de confirmación.

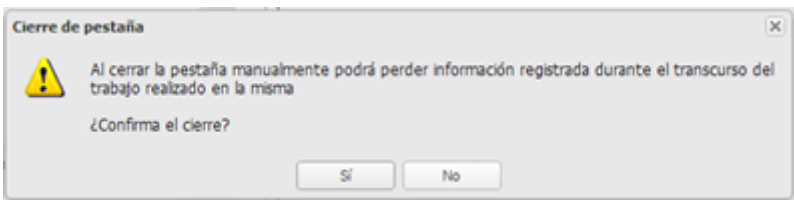

Si se confirma que se desea cerrar la pestaña, la prescripción en curso será cancelada.

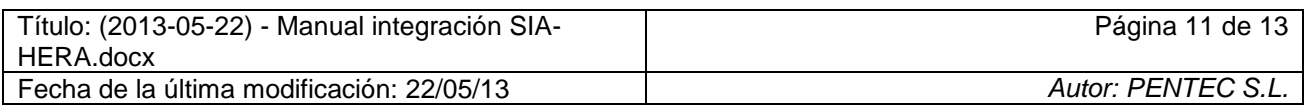

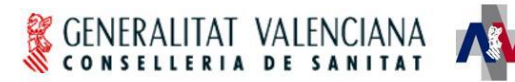

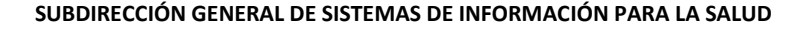

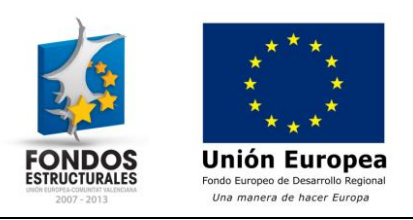

# <span id="page-11-0"></span>**2 Consulta de prescripciones de exoprótesis**

Los profesionales de SIA con permisos para la consulta de prescripciones de exoprótesis en la aplicación HERA, disponen de un acceso a la consulta de las mismas desde las siguientes opciones de SIA:

AGÈNCIA<br>'ALENCIANA

**DE SALUT** 

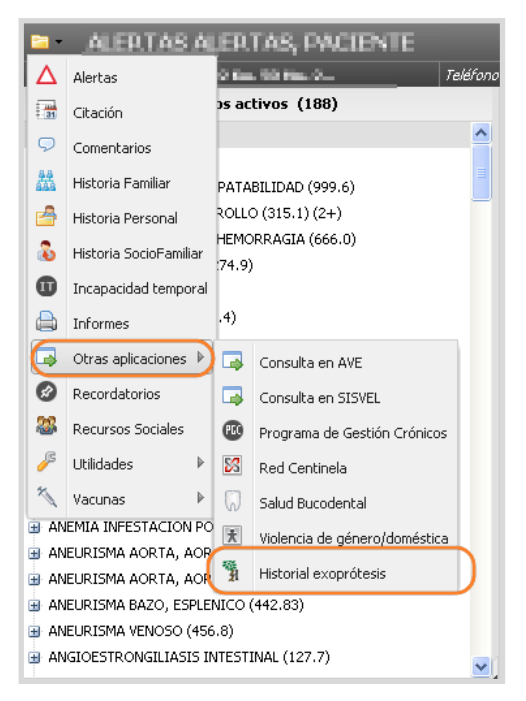

*Menú acciones del paciente*

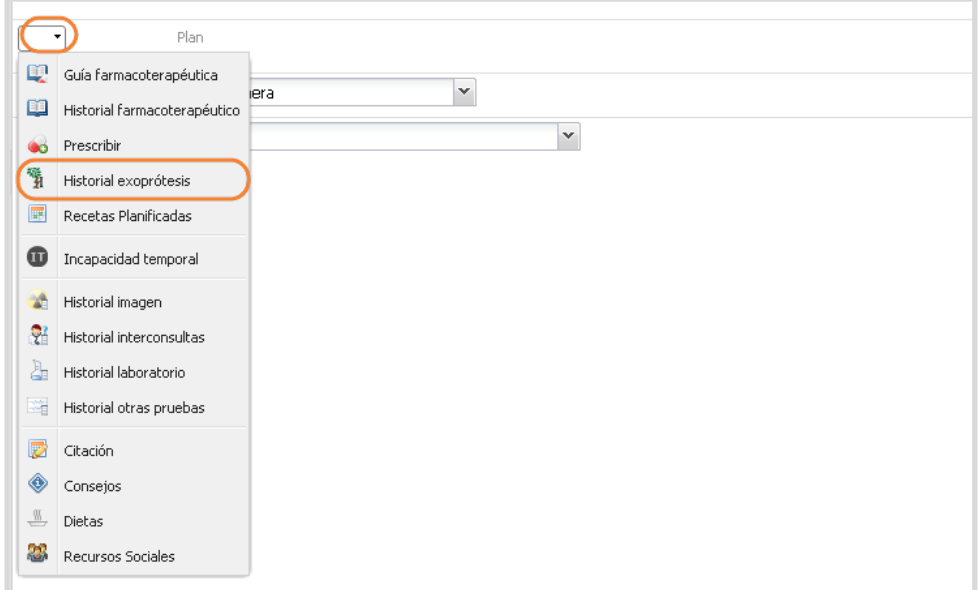

#### *Ayudador del apartado Plan*

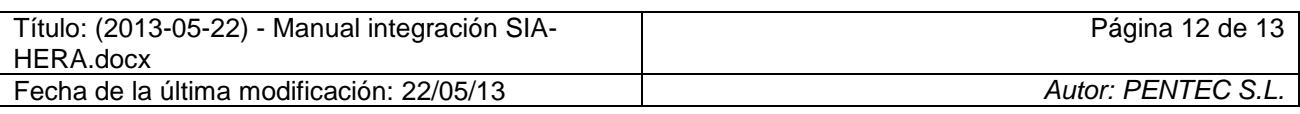

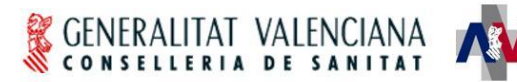

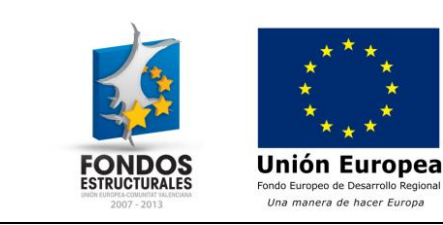

## <span id="page-12-0"></span>*2.1 Historial de exoprótesis*

Al pulsar sobre la opción de "Historial exoprótesis", se abre en SIA una pestaña nueva en la consulta de la Historia Clínica, en la que se muestra el historial de exoprótesis del paciente en HERA.

| كتكا<br>27-Mar-2013 18:49:39<br>OUA Calidad                                                                                                    | HOSPITAL ARMAU DE VILANDVA DE PORPACION.      |                           |                               |                 | 囩<br>AGÈNCIA<br>ALENCIANA<br>DE SALUT<br>Ħ |
|----------------------------------------------------------------------------------------------------|-----------------------------------------------|---------------------------|-------------------------------|-----------------|--------------------------------------------|
| <b>PRUEBAS CRONICA, EVA</b>                                                                                                    |                                               |                           | Edad 13a Sexo Mujer SIP 54045 |                 | Introduzca término de búsque               |
| Dirección OMS (ELS) 23 Piso 2 Pta. 3                                                                                                    | Teléfono 654654145 Pediatra USUARIO FORMACION | Centro CSIL PL            |                               | 37              |                                            |
| b - Diagnósticos médicos activos (7)                                                                                                    | <b>Historial Clinico (19)</b>                 | Consulta activa           | Historial exoprótesis ×       |                 |                                            |
| EE ADMISION PARA VACUNACION, PROFILACTICA GRIPE CO<br>E ALBA, PIERNA NO PUERPERAL (451, 19)<br>(#) AMIGDALITIS CON INFLUENZA O GRIPE (487.1)      | Lista de prescripciones                       |                           |                               | Q               | Historial completo                         |
| EE ANTRAX CUTANEO (022.0)<br>BILHARZIASIS GALACTURIA (120.0)                                                                                      | Fecha                                         | Centro                    | Estado                        | <b>Artículo</b> |                                            |
| BRUCELLA SUIS (023.2)                                                                                                    | 26/03/2013                                    | HOSPITAL ARNAU DE VILANOV | Registrada                    | AD0070-000      |                                            |
| @ INFESTACION TAENIA, TENIA (123.3)                                                                                                    | 26/03/2013                                    | HOSPITAL ARNAU DE VILANOV | Registrada                    | AD0010-000      |                                            |
|                                                                                                    | 26/03/2013                                    | HOSPITAL ARNAU DE VILANOV | Registrada                    | AD0070-000      |                                            |
| * Peticiones en curso (9) - Último año<br><b>BIOQUÍMICA</b><br>@ 27-Feb-2013<br>٠<br>T! Interconsulta a ANALISIS CLINICOS<br><b>0</b> 15-Feb-2013 |                                               |                           |                               |                 |                                            |
| 삐<br><b>BIOQUÍMICA</b><br>0 15-Feb-2013                                                                                                    |                                               |                           |                               |                 |                                            |
| <b>DOPPLER</b><br><b>9 15-Feb-2013</b>                                                                                                    |                                               |                           |                               |                 |                                            |
| 2013 15-Feb-2013<br>ELECTROCARDIOGRAMA                                                                                                    |                                               |                           |                               |                 |                                            |
| ٠<br>0 31-Ene-2013<br><b>ESPIROMETRIA</b>                                                                                                    |                                               |                           |                               |                 |                                            |
| Tratamientos Vigentes (0)                                                                                                    |                                               | 1 Registros recuperados:3 |                               |                 |                                            |

*Pestaña de consulta del historial de exoprótesis*

Por defecto, la consulta del historial muestra únicamente los datos de los 2 últimos años. Para obtener información anterior a los 2 últimos años se dispone del botón "Historial completo" en la parte superior derecha.

En el listado se muestran los artículos prescritos al paciente. Pulsando sobre uno de los artículos del listado se puede consultar el detalle de la prescripción en la que se incluye el artículo.

Si la prescripción no ha sido facturada o anulada, se permite realizar las mismas acciones disponibles tras el registro de la prescripción: Adjuntar ficheros, imprimir, ver firma y anular.

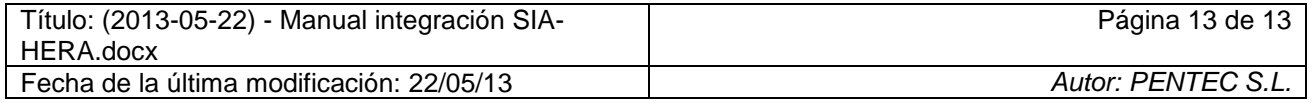